# MOBILE APP AND WEB USER GUIDE MANAGEMYCALLS - CALL SCREENING/ DO NOT DISTURB

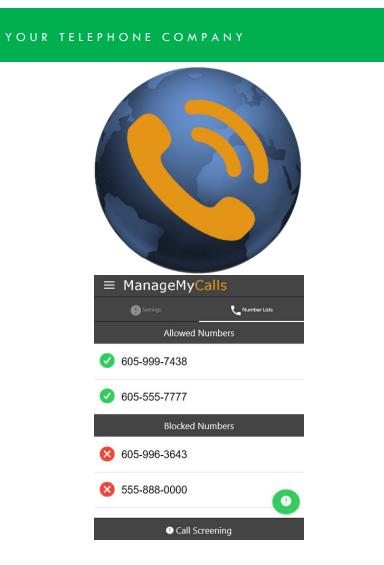

YOUR COMPANY LOGO HERE

FOR TABLETS AND SMARTPHONES LOAD YOUR MANAGEMYCALLS APP FROM THE GOOGLE PLAY OR APPLE APP STORES

E ManageMyCalls
Please enter the Address given to you by your Service Provider.
Enter Service Provider Address

Enter the following Service Provider Address (<u>Service Provider</u> <u>Enter the Unique URL here</u>) in your App and press the Save button. For PC ManageMyCalls -Find Me, enter the Service Provider Address in your PC's browser bar\* and when it opens press the Save button. If prompted after pressing the Save button press the Continue button.

### ENTER YOUR UNIQUE USER NAME AND PASSWORD TO LOGIN TO YOUR MANAGEMYCALLS - CALL SCREENING ACCOUNT

| Please enter your username and password to login to your Single Number account. |                | Please contact our office to<br>receive your Username and<br>Password.                      |                                                                  |
|---------------------------------------------------------------------------------|----------------|---------------------------------------------------------------------------------------------|------------------------------------------------------------------|
| Enter Username                                                                  |                | To open the Main Menu Select<br>the icon circled in Red next to<br>ManageMyCalls and choose |                                                                  |
| Password                                                                        |                |                                                                                             |                                                                  |
| Sign In                                                                         |                | Call Screening                                                                              |                                                                  |
| ! Settings                                                                      | S Number Lists |                                                                                             | From the Settings screen you can choose Yes to enable the        |
| Enable Service:                                                                 | Ye             | s v                                                                                         | service or No to disable it.                                     |
| Private Numbers:                                                                | Challenge      | d –                                                                                         | You service has been set to<br>challenge all calls that are      |
| Unknown Numbers:                                                                | Challenge      | d –                                                                                         | blocked from displaying on your<br>CallerID (Private) and out of |
|                                                                                 |                |                                                                                             | area (Unknown) calls.                                            |

You have the option with the drop down to Allow, or Block all of these types of calls. By using the Challenged feature, callers like your friends and family will have a chance to have their number ring through by pressing a digit on their phone.

We encourage you to use the Challenged setting on both types of calls to get the maximum benefit out of your Call Screening service.

\*This service is only supported in Google Chrome, Microsoft Edge and Mozilla browsers.

Page 2

#### YOUR TELEPHONE COMPANY

## ALLOWING AND BLOCKING SPECIFIC NUMBERS

| <section-header></section-header>                                                         | You can Allow numbers from<br>friends and family to reach you<br>without hearing the Challenge<br>Message or you can choose specific<br>numbers that you want to Block<br>from getting through.<br>After selecting Number<br>Lists select the Green icon<br>which will open an Options<br>window.<br>Choose Add Allowed or Blocked<br>number and enter the ten digit<br>number (that includes Area Code)<br>of the number (s) that you want<br>Call Screening to Allow<br>Unchallenged or Blocked from<br>calling you. |  |
|-------------------------------------------------------------------------------------------|----------------------------------------------------------------------------------------------------|--|
| Options                                                                                   | caning you.                                                                                                    |  |
| <ul> <li>Add Allowed Number</li> <li>Add Blocked Number</li> <li>Delete Number</li> </ul> | Use Delete Number to remove any<br>Allowed or Blocked numbers form<br>your service list.                                                                                                    |  |
| Settings Cumber Lists Allowed Numbers                                                     | The service will remember your<br>friends and family who have<br>pressed the proper Challenge                                                                                                    |  |
| <ul><li>✓ 555-333-8888</li></ul>                                                          | Digit response on their phone.<br>They will be automatically<br>added to the Allowed list.                                                                                                    |  |
| Blocked Numbers                                                                           |                                                                                                    |  |
| S55-111-7744                                                                              | If you need to increase the size<br>of your Allowed or Blocked<br>Number lists please contact us.                                                                                                    |  |
| Call Screening                                                                            |                                                                                                    |  |

### **Do Not Disturb Feature**

From the ManageMyCalls Main Menu select Do Not Disturb if you would like prevent people from calling you unless they have an

Override Access Code. From the Settings screen choose to Enable or Disable the service.

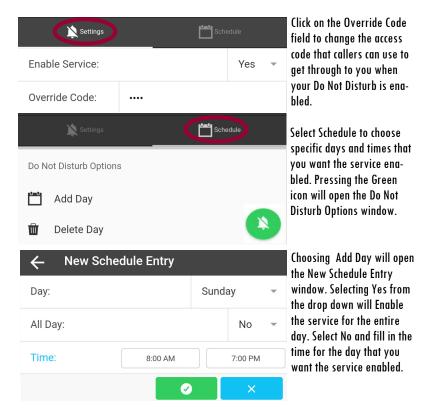

For example, if you do not want calls during dinner with your family use Schedule and set the service to be enabled during your dinner time each day.

YOUR COMPANY LOGO HERE